# **MANUAL DO USUÁRIO**

BAAAA C AAAAAA

 $00000000$ 

# *Micro inversor*

*Modelos*

 $\overline{\mathsf{R}}$ 

*600W e 1300W*

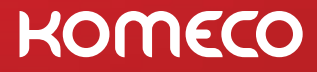

### **VENHA CONHECER!**

Saiba mais informações, conheça novos produtos e tire suas dúvidas no nosso site www.komeco.com.br

### Você também pode se inteirar das novidades de forma rápida e interagir com a gente diretamente nas redes sociais.

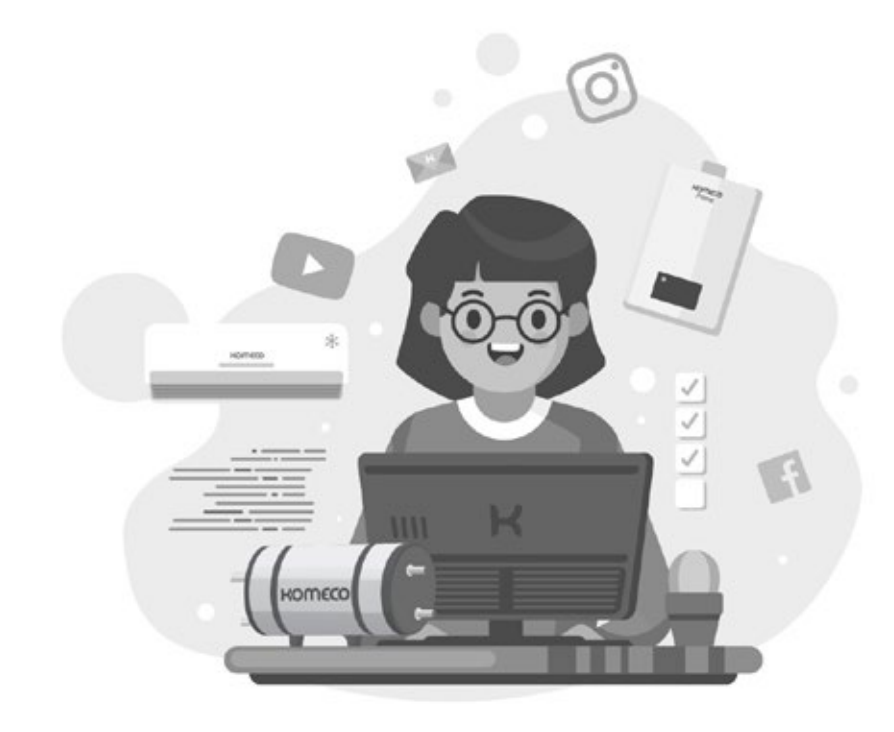

## ÍNDICE

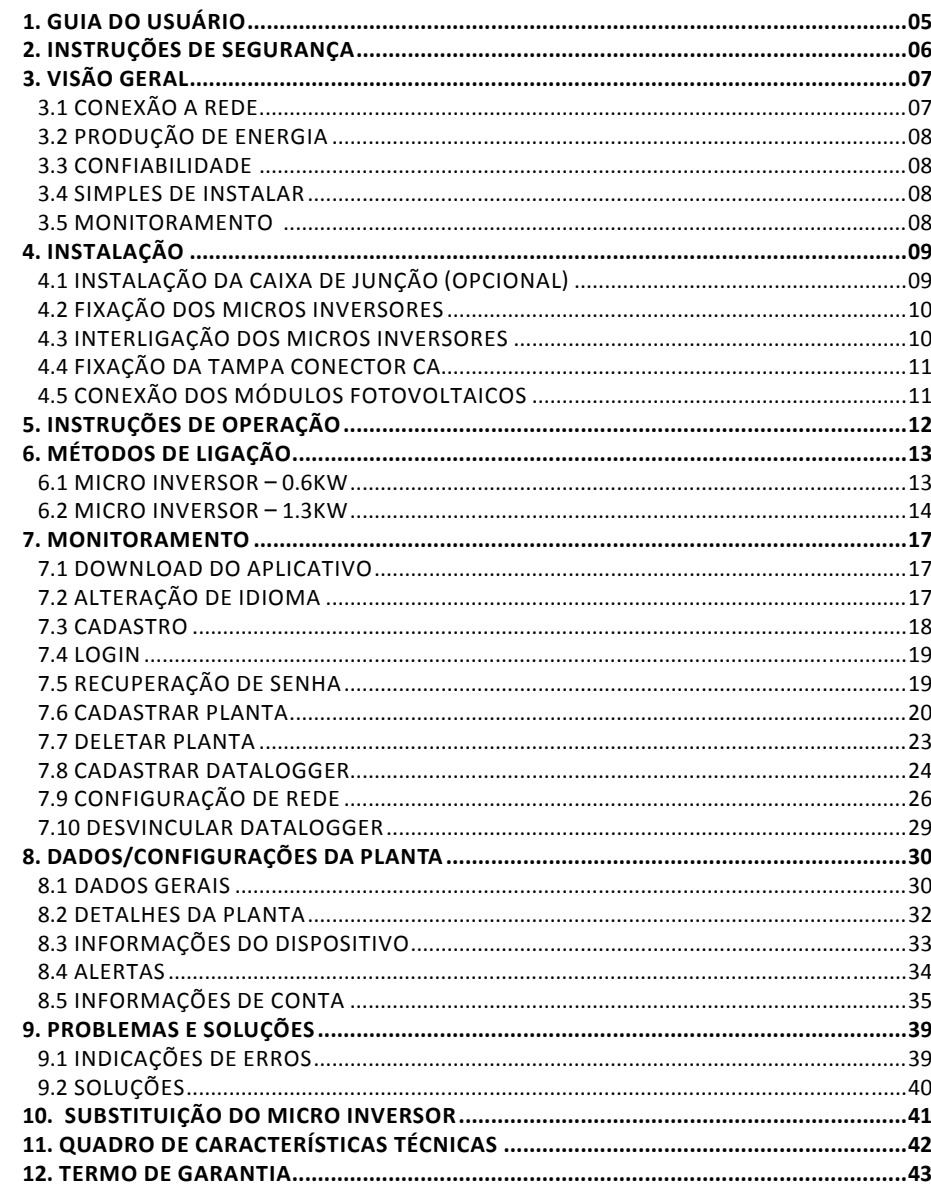

Versão: 07.01.21

### **1. GUIA DO USUÁRIO**

Você está adquirindo o micro inversor (CC/CA) para conexão à rede monofásica.

O produto é micro inversor do tipo não-transformador e apresenta desempenho confiável e tecnologia avançada.

O sistema converte a tensão contínua fornecida por módulos fotovoltaicos em tensão alternada.

Este manual contém importantes instruções operacionais e de segurança que devem ser entendidas e seguidas com precisão antes de operar os produtos.

Atenção: consultar este manual quando houver algum problema durante a instalação ou operação.

Observação: guarde este manual para futura referência.

# **SAC**

**4007 1806 (Capitais e regiões metropolitanas)**

**0800 701 4805 (Demais localidades)**

**ESTE EQUIPAMENTO NÃO TEM DIREITO À PROTEÇÃO CONTRA INTERFERÊNCIA PREJUDICIAL E NÃO PODE CAUSAR INTERFERÊNCIA EM SISTEMAS DEVIDAMENTE AUTORIZADOS.**

### **2. INSTRUÇÕES DE SEGURANÇA**

## **3. VISÃO GERAL**

### **CHOQUE ELÉTRICO**

O produto possui conexões de corrente alternada (CA) e corrente contínua (CC).

A fim de evitar choques elétricos durante a manutenção ou antes da instalação, certifique-se de desconectar as conexões das portas CA antes de desconectar as conexões CC.

### **OPERAÇÃO DO INVERSOR**

O produto somente poderá ser operado por profissionais habilitados.

O micro inversor somente poderá ser ativado se ele estiver devidamente fixado e sua estrutura estiver em bom estado, sem qualquer dano, com todos os parafusos apertados e na posição correta.

Requisitos para conexões a rede elétrica (concessionária de energia)

Esses micros inversores são usados apenas para fornecer energia para a rede elétrica. Não se deve conectar qualquer outro gerador de energia elétrica a este inversor.

### **PROTEÇÃO DE ALTA TEMPERATURA**

Durante o período normal de operação, algumas peças (como dissipadores de calor, caixa e tampa) ficarão aquecidos, podendo atingir a temperatura de 65°C. Evite o contato direto ao produto durante o seu funcionamento.

#### **ATERRAMENTO**

O inversor deverá estar conectado à malha de aterramento antes de ser acionado conforme Norma NBR 5410.

### **CONDUTORES ELÉTRICOS**

Deve-se utilizar condutores elétricos certificados para utilização em sistema fotovoltaico.

### **RADIOFREQUÊNCIA**

O equipamento pode irradiar energia de radiofrequência e isso pode causar interferência prejudicial às comunicações de rádio se não seguir as instruções ao instalar e usar o equipamento.

Porém não há garantia de que não ocorram interferências em uma instalação específica.

Se este equipamento causar interferência prejudicial à recepção de rádio ou televisão, as seguintes medidas podem resolver os problemas:

A) Reposicione a antena receptora e mantenha-a longe do equipamento.

B) Consulte o revendedor ou um técnico experiente em rádio / TV para obter ajuda. Alterações ou modificações não aprovadas expressamente pela parte responsável pela conformidade podem anular a autoridade do usuário para operar o equipamento.

#### **3.1 Conexão à rede**

Os sistemas fotovoltaicos de conexão à rede são caracterizados por estarem integrados à rede elétrica de distribuição da concessionária de energia.

Diferentemente dos sistemas isolados que atendem a um propósito específico e local, estes sistemas também são capazes de abastecer a rede elétrica com energia que pode ser utilizada por qualquer consumidor da rede.

Os sistemas conectados têm uma grande vantagem com relação aos sistemas isolados por não utilizarem baterias e controladores de carga. Isso os torna cerca de 30% mais eficientes e garante que toda a energia seja utilizada, ou localmente ou em outro ponto da rede.

Sistemas de conexão à rede podem ser utilizados tanto para abastecer uma residência, comércio ou indústria, ou então simplesmente produzir e injetar a energia na rede elétrica, assim como uma usina hidrelétrica ou térmica.

Para residências e empresas, estes sistemas também são chamados de sistemas fotovoltaicos de autoconsumo. Se o proprietário do sistema produzir mais energia do que consome, a energia

produzida fará com que o medidor de energia bidirecional contabilize a diferença entre a energia utilizada da rede de distribuição com a gerada pelo sistema.

Do ponto de vista dos componentes, um sistema fotovoltaico conectado à rede com o uso de micro inversores é composto por:

• Módulos fotovoltaicos: produzem energia elétrica através da irradiação solar.

• Micro Inversor: transforma a tensão contínua em alternada compatível com a rede elétrica.

• Caixa de Junção (opcional): Comutação dos circuitos elétricos das séries de micro inversores

• Quadro de distribuição: sistema de proteção CA.

• Medidor de energia bidirecional: realiza a medição da energia consumida ou gerada.

• Rede de distribuição secundária: energia fornecida pela concessionária de energia.

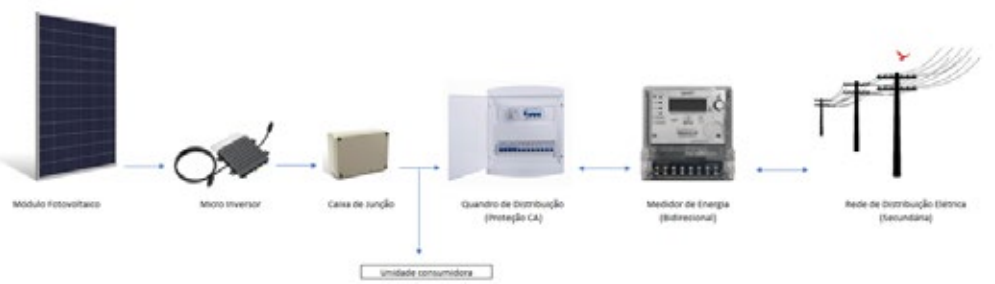

06 Manual de Usuário Manual de Usuário 07

### **3. VISÃO GERAL 4. INSTALAÇÃO**

### **3.2 PRODUÇÃO DE ENERGIA**

Cada módulo fotovoltaico possui controles individuais de MPPT (Maximum Peak Power Tracking), o que garante que a energia máxima seja injetada para a rede elétrica, independentemente do desempenho dos outros módulos fotovoltaicos da matriz.

Quando os módulos fotovoltaicos da matriz são afetados por sombra, poeira, orientação ou qualquer situação em que um módulo tenha um desempenho inferior ao dos outros módulos, o micro inversor irá garantir o melhor desempenho da matriz, maximizando o desempenho de cada módulo dentro da matriz.

#### **3.3 CONFIABILIDADE**

O sistema com micro inversor garante que não exista um único ponto de falha do sistema no sistema fotovoltaico. Os micros inversores são projetados para operar com potência máxima em temperaturas ambiente externas de até 65ºC.

A caixa do inversor foi projetada para instalação externa e possui grau de proteção IP67.

#### **3.4 SIMPLES DE INSTALAR**

Você pode instalar módulos fotovoltaicos individuais em qualquer combinação de diferentes quantidades, orientação, tipo e taxa de energia.

O condutor de aterramento está conectado ao chassi dentro do micro inversor, eliminando a necessidade de instalação do condutor de aterramento externo.

### **3.5 MONITORAMENTO**

O micro inversor possui uma antena para transmitir o sinal Wi-Fi com os dados da geração de energia.

Um roteador Wi-Fi deverá ser instalado e configurado para receber os dados enviados pelo micro inversor.

Quando concluir a instalação do micro inversor, configure o roteador para receber o sinal enviado. Após conclusão os dados carregados automaticamente. Os usuários podem monitorar e gerenciar o micro inversor através do site ou aplicativo correspondente.

PE: Condutor de Aterramento

L: Condutor de fase

N: condutor de neutro

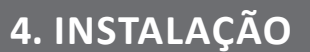

Cada micro inversor deverá ser instalado na estrutura de fixação do sistema fotovoltaico, de preferência abaixo do (s) módulo.

Os cabos CC dos módulos devem ser conectados diretamente ao Micro inversor, respeitando as polaridades positiva (+) e negativa (-) de entrada no micro inversor.

### **4.1 INSTALAÇÃO DA CAIXA DE JUNÇÃO (OPCIONAL)**

- Instale uma caixa de junção no final da série de micro inversores;
- Conecte os condutores elétricos no conector CA;

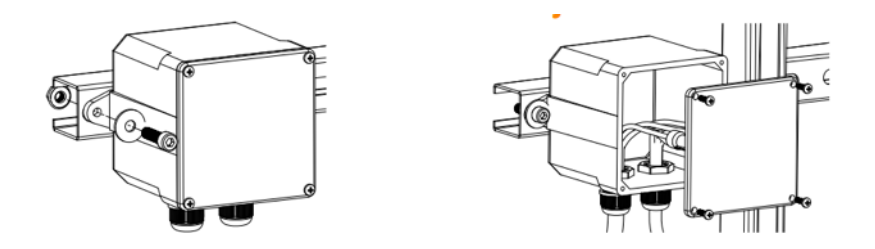

- Conectar o conector CA no conector de saída CA do micro inversor;
- Conectar os condutores elétricos CA ao quadro de distribuição CA.

DF

## **4. INSTALAÇÃO**

### **4.2 FIXAÇÃO DOS MICROS INVERSORES**

• Marque a posição dos Micro inversores na estrutura de fixação dos módulos fotovoltaicos;

• Fixar os micros inversores a estrutura metálica com parafusos. (consultar fornecedor das estruturas para definição do método de fixação apropriado).

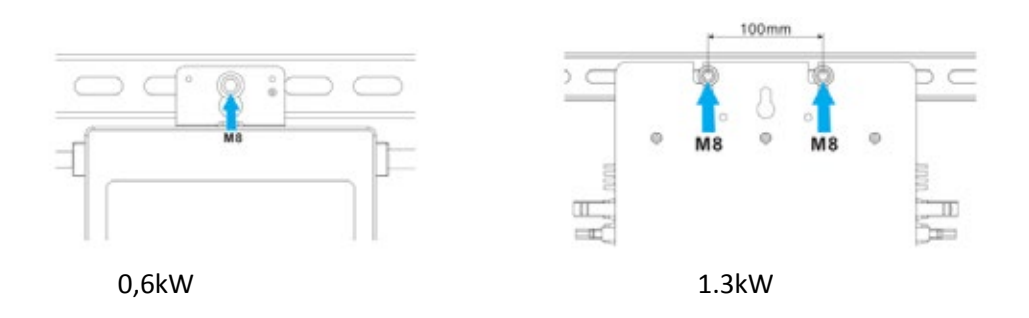

### **4.3 INTERLIGAÇÃO DOS MICROS INVERSORES**

- Conectar o conector CA macho ao conector CA Fêmea do outro micro inversor;
- O número máximo de micro inversores em paralelo deverá ser respeitado;

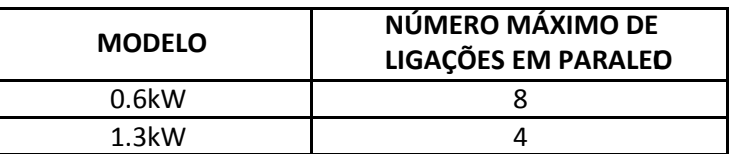

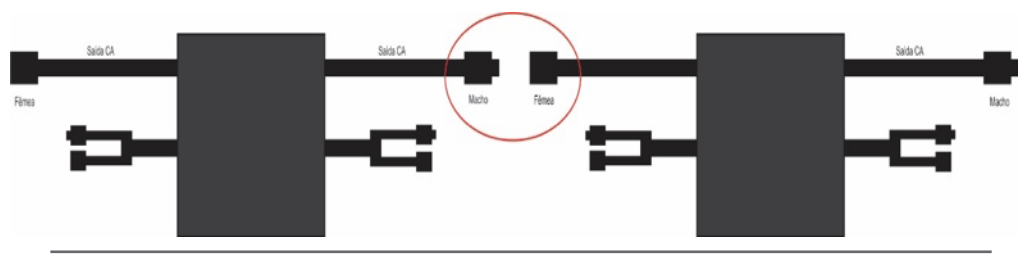

### **4.4 FIXAÇÃO DA TAMPA CONECTOR CA**

• Instalar a tampa de proteção CA no cabo de saída CA do micro inversor.

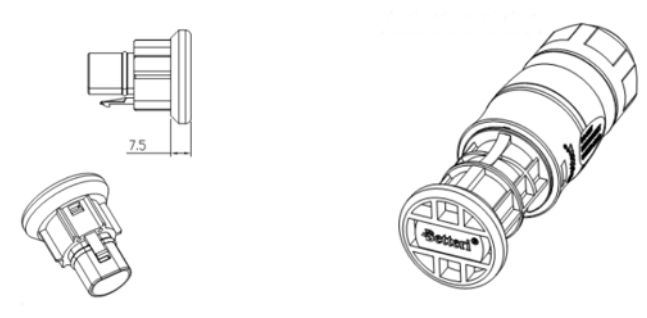

### **4.5 CONEXÃO DOS MÓDULOS FOTOVOLTAICOS**

• Conectar os cabos CC dos módulos as entradas CC do micro inversor.

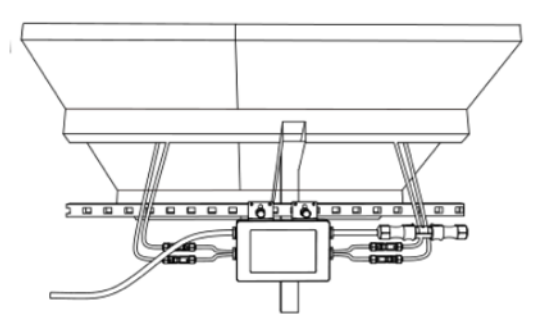

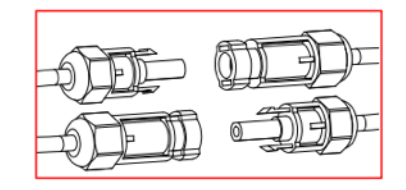

## **5. INSTRUÇÕES DE OPERAÇÃO 6. MÉTODOS DE LIGAÇÃO**

1. Acionar o disjuntor CA do circuito de cada conjunto de micro inversores.

2. Acionar o disjuntor geral do quadro de distribuição elétrica. Seu sistema irá comece a produzir energia após um minuto de espera.

3. As unidades devem começar a piscar em vermelho um minuto após ligar o circuito CA. Em seguida o led azul ficará piscando. Isso significa que eles estão produzindo energia normalmente.

4. Configurar o roteador Wi-Fi;

5. Os micros inversores começarão a enviar dados de desempenho via Wi-Fi. O envio de dados acontecerá a cada 5 minutos.

6. Utilizar o website ou app correspondente para monitorar a geração de energia.

O sistema poderá ser montado com 1 ou mais séries paralelas de micro inversores.

Cada série poderá conter no máximo 8 micros inversores de 0.6kW ou no máximo 4 micros inversores de 1.3 kW.

Cada série deverá possuir seu respectivo disjuntor de proteção, dimensionado conforme a norma ABNT NBR 5410.

### **6.1 MICRO INVERSOR – 0.6KW**

Cada série poderá conter no máximo 8 micros inversores de 0.6kW.

### 6.1.1 REDE MONOFÁSICA (220V)

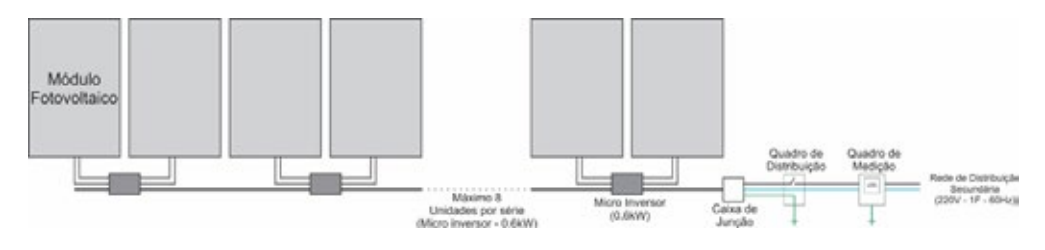

Ligação de uma série única de micro inversores

\*Caixa de junção - opcional (para facilitar a passagem dos cabos).

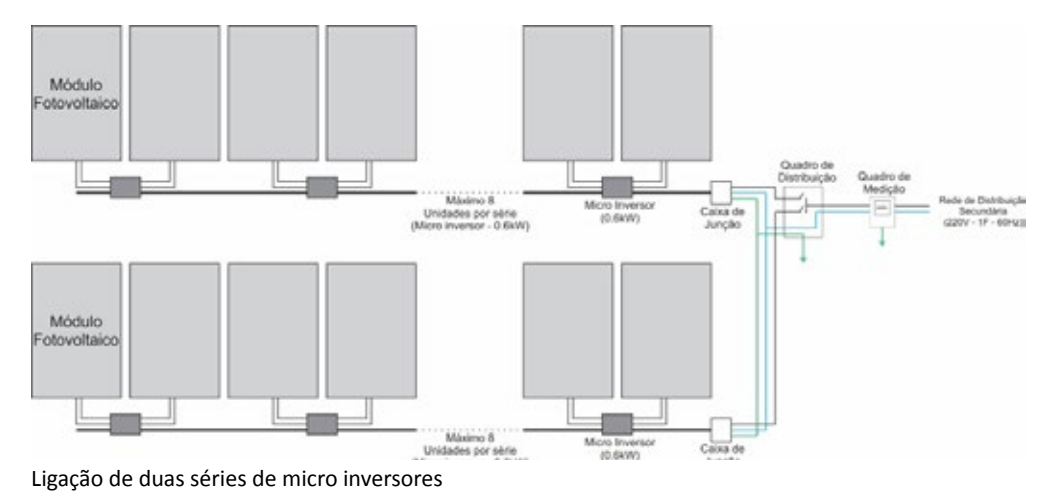

## **6. MÉTODOS DE LIGAÇÃO 6. MÉTODOS DE LIGAÇÃO**

6.1.2 REDE TRIFÁSICA (380V) 6.2.1 REDE MONOFÁSICA (220V)

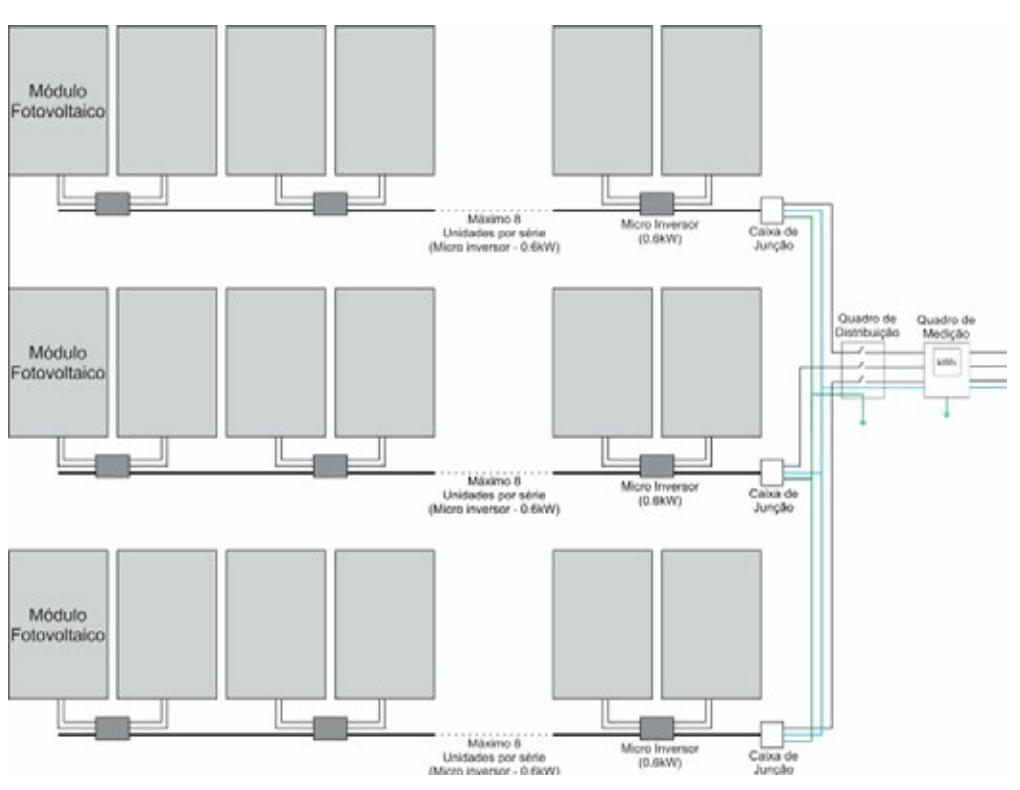

Ligação de uma série única de micro inversores para cada fase do sistema

### **6.2 MICRO INVERSOR – 1.3KW**

Cada série poderá conter no máximo 4 micros inversores de 1.3kW.

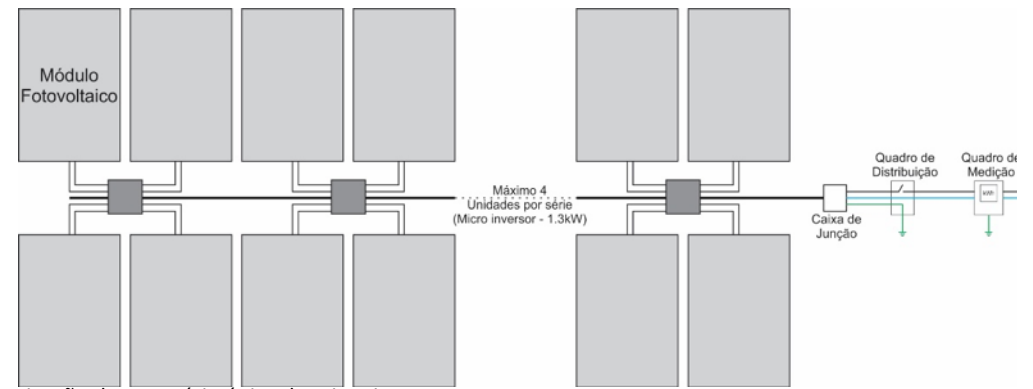

Ligação de uma série única de micro inversores

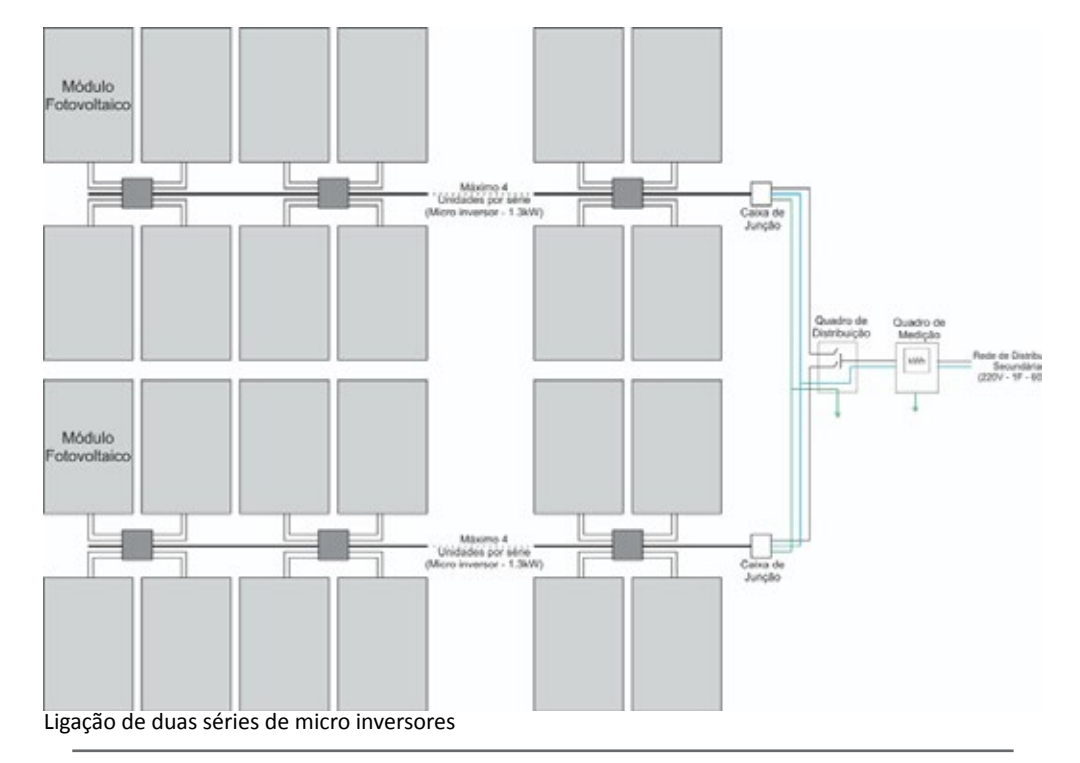

## **6. MÉTODOS DE LIGAÇÃO 7. MONITORAMENTO**

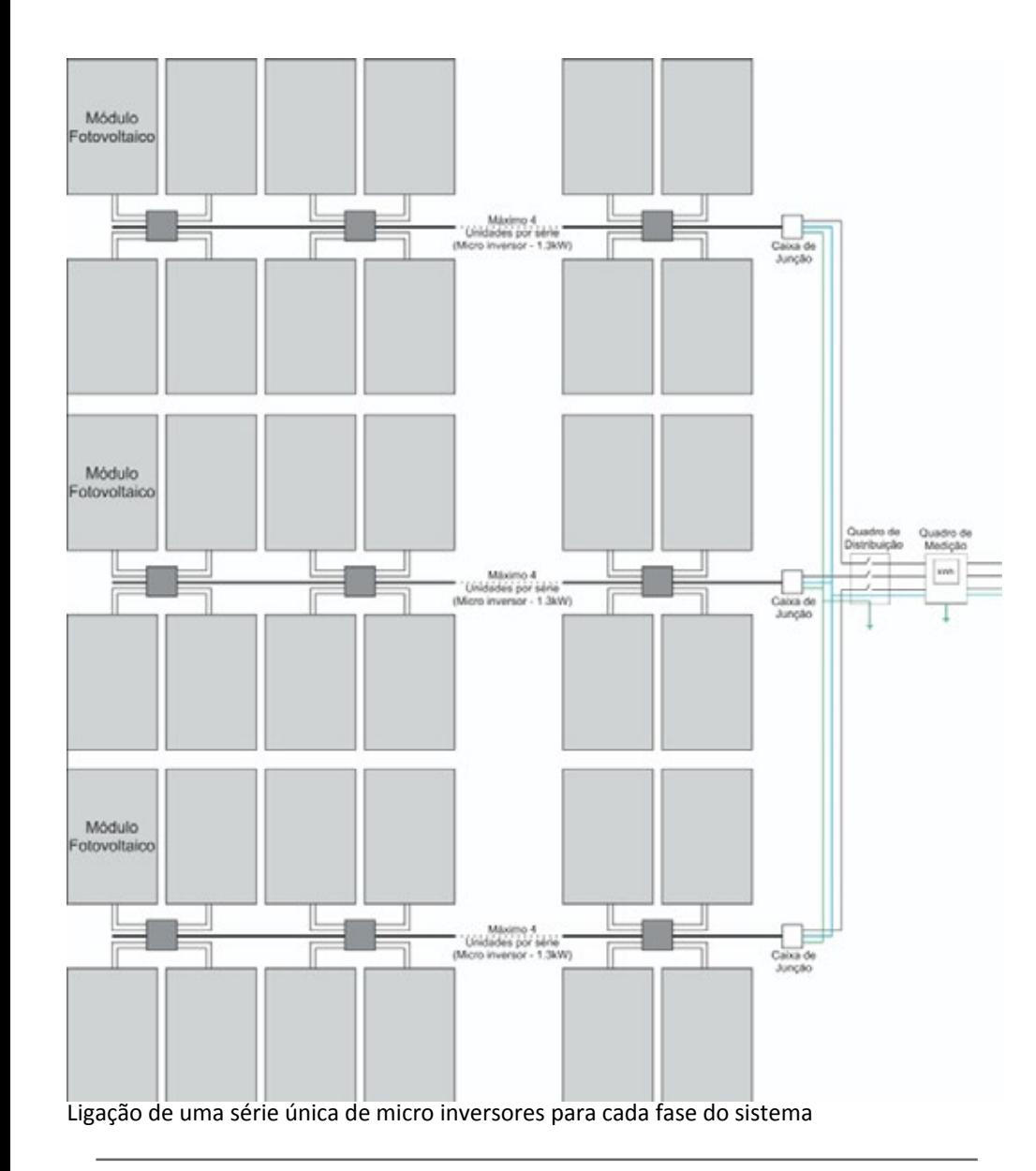

6.2.2 REDE TRIFÁSICA (380V) O monitoramento da planta instalada poderá ser feito através do aplicativo para o smartphone ou através da página www.home.solarmanpv.com.

### **7.1 DOWNLOAD DO APLICATIVO**

Para realizar o download do aplicativo, acesse a loja de aplicativos de seu smartphone com base do sistema operacional utilizado.

• Android: No Play Store pesquisar o aplicativo "SolarMAN-SMART".

• IOS: No App Store pesquisar o aplicativo "SolarMAN-SMART".

O download do aplicativo também poderá ser realizado diretamente através da leitura do QR code.

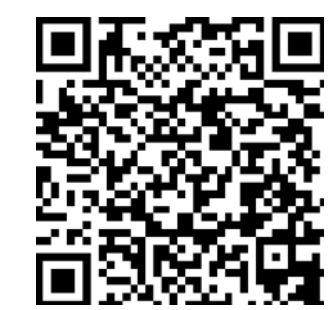

#### **7.2 ALTERAÇÃO DE IDIOMA**

O aplicativo poderá ser utilizado em idioma específicos. Para alterar o idioma, abra o aplicativo e selecione a opção desejada.

Na página inicial, clicar em "..." para acessar as configurações.

Clicar em "língua" para ter acesso os idiomas existentes. Selecione o idioma desejado.

O idioma será alterado automaticamente.

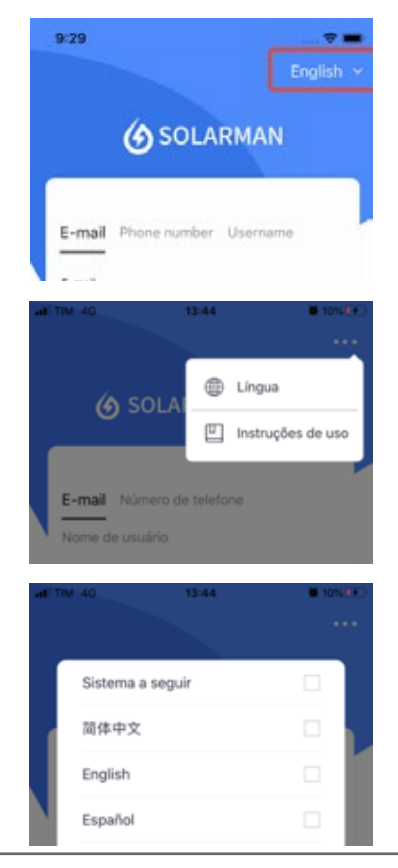

#### **7.3 CADASTRO**

O cadastro do proprietário da planta poderá ser realizado pelo instalador autorizado através de uma plataforma exclusiva ou diretamente pelo proprietário.

Para realizar o cadastro no aplicativo, clique em "registrar uma nova conta".

O cadastro poderá ser realizado através do e-mail ou número de telefone celular. Clique sobre a opção desejada para realizar o cadastro.

Após preencher o campo e-mail ou telefone, clique em enviar para receber o código de verificação.

Digite o código de verificação recebido por e-mail ou SMS.

Digite uma senha de 8 dígitos (a senha deverá conter letras e números)

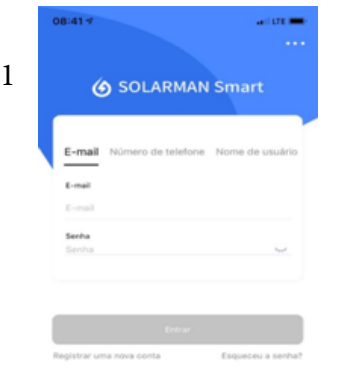

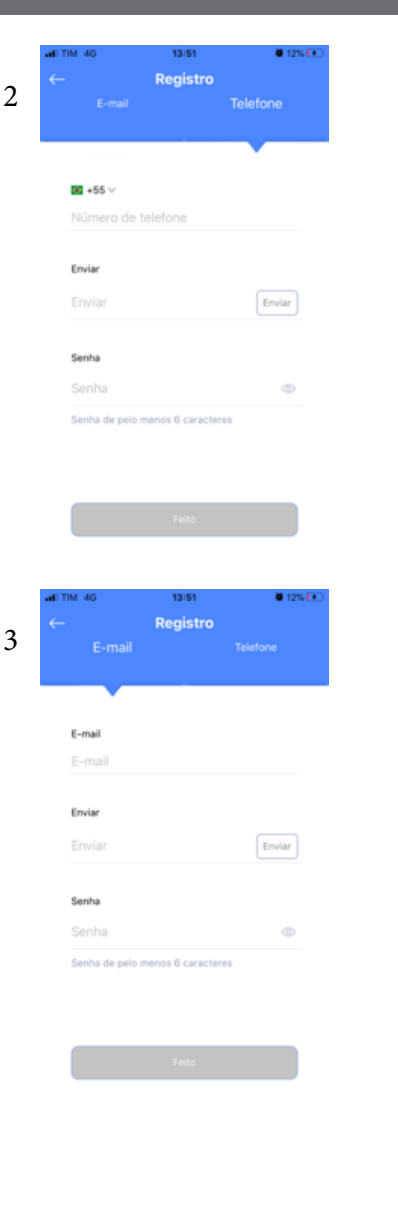

• Após preencher o campo e-mail ou telefone, clique em enviar para receber o código de verificação.

- Digite o código de verificação recebido por e-mail ou SMS.
- Digite uma senha de 8 dígitos (letras + números).

### **7.4 LOGIN**

Se você possui uma conta na plataforma SOLARMAN, pode efetuar login diretamente.

Faça login na plataforma SOLARMAN através do número de telefone ou e-mail cadastrados.

Atenção

• Recomendamos a realização do login através do e-mail ou número de telefone.

### **7.5 RECUPERAÇÃO DE SENHA**

Para recuperar a senha de acesso ao aplicativo clique em "Esqueceu a senha" para recuperá-la.

• Se o cadastro inicial foi realizado através do número de telefone, digite o seu número de telefone no campo destinado e clique em "Enviar". O sistema enviará uma mensagem de código de verificação para o seu telefone. Digite o código de verificação recebido e redefina sua senha.

• Se o cadastro inicial foi realizado através do e-mail, digite seu endereço de e-mail no campo destinado e clique em "Enviar". O sistema enviará um e-mail com código de verificação para o e-mail cadastrado. Digite o código de verificação recebido e redefina sua senha.

**ATENÇÃO:** Entre em contato com o Atendimento ao cliente se você encontrar os seguintes problemas:

• Não recebeu um código de verificação.

• Seu telefone ou e-mail foi desativado.

• Você digita seu nome de usuário para efetuar login na plataforma SOLARMAN, mas sua conta ainda não foi vinculada ao seu telefone ou e-mail.

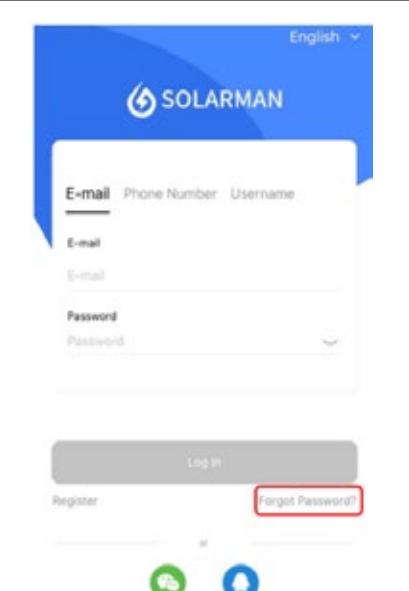

### **7.6 CADASTRAR PLANTA**

#### ATENÇÃO

• Se o proprietário realizar o cadastro de sua planta diretamente na plataforma SOLARMAN, o instalador e a Komlog Importação Ltda não terão acesso aos dados da planta criada.

• Recomenda-se que o instalador autorizado pela Komlog Importação Ltda realize a criação da planta através da plataforma SOLARMAN destinada a instaladores e distribuidores, vinculando a planta os dados do proprietário devidamente cadastrado.

Os proprietários podem criar sua própria planta na plataforma SOLARMAN para realizar o monitoramento em tempo real da planta instalada.

O sistema coletará os dados dos dispositivos associados, o que permite um entendimento completo do status de operação da usina fotovoltaica.

O cadastro da planta somente poderá ser iniciado se o dispositivo móvel estiver conectado à rede Wi-Fi que será utilizada para comunicação com o micro inversor.

### **ATENÇÃO**

• Se sua instalação tiver um instalador autorizado, é recomendável que você não crie instalações por conta própria.

Para adicionar uma nova planta, clique em "+" no canto superior direito e selecione "Criar uma estação de energia". Ao entrar na página a seguir, selecione a opção de acordo com sua própria escolha.

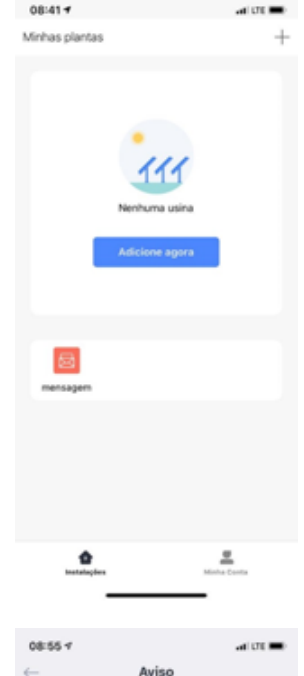

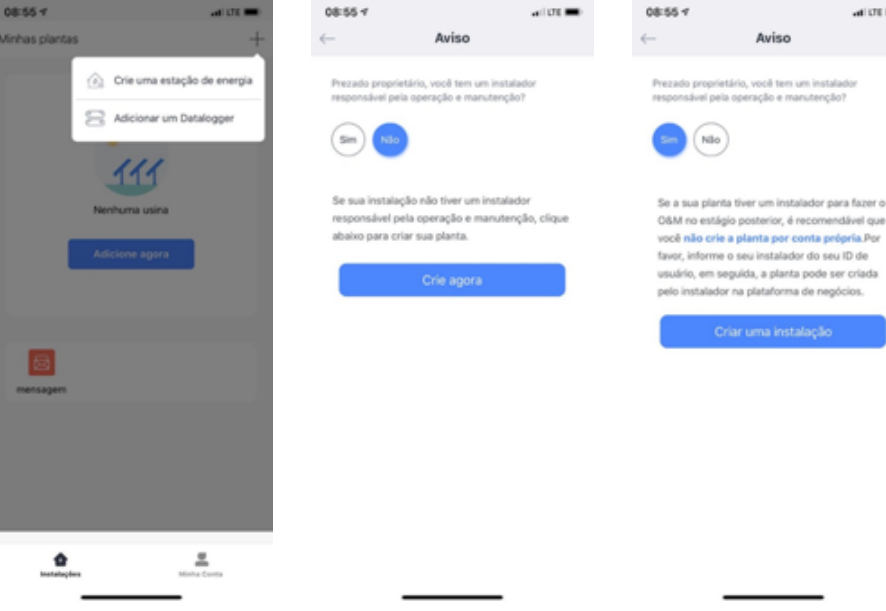

Se a localização automática do dispositivo móvel estiver habilitada a localização será automaticamente visualizada.

- Nome da planta;
- Tipo de planta,
- Tipo de sistema
- Localização da planta;
- Capacidade instalada,
- Fuso horário,
- Outras informações.

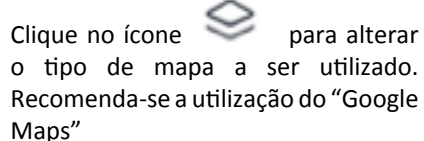

Ao acessar o mapa, clique no ícone

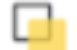

 para alterar a visualização do mapa em plano 3D ou 2D.

#### 08:574 08:59 1  $09:00.$ Confirme a localização Info da planta Por favor selecione Criado l Tudo na grade ludo na rede significa que a eletricida<br>jerada pelo sistema fotovoltalco não é<br>omecida a aparelhos elétricos para co **Nome de Instalanti Fuso horário** diário, mas flui diretamente para a rede elétric da empresa de rede local da empresa de rede local.<br>As plantas centralizadas são geralm<br>usadas para grandes áreas de terrer .<br>To do sistem Tipo de Instalação Tipo de grade Auto-consume V nifica que a eletri erada pelo sistema fotovoltaico é geralmer<br>mecida diretamente a aparelhos elétricos ininad para a plataforma para análise de dados 1111.04.14 ara consumo diário, e o excesso de letricidade flui para a rede elétrica da empresa de rede local. ser as imo do dispositivo por um<br>a poderá ser ignorada e vooli po<br>hes da estação de energia.Pular exhau razalti .<br>plantas centralizadas são geralmente<br>adas para grandes áreas de terrenos pli Preço unitário<br>Importante **Collaboration** Custo total (BB) ateria de armazenamento de energia con ase no sistema fotovoltaico. De acordo com iracões da niataforma ou

### **7.7 DELETAR PLANTA**

Clique no botão no canto superior direito para ir para a página "excluir instalação".

clique em "sim" para confirmar a exclusão da planta.

Atenção: Plantas criadas pelo instalador autorizado somente poderão ser excluídas pelo próprio instalador ou pela KOMLOG IMPORTAÇÃO LTDA.

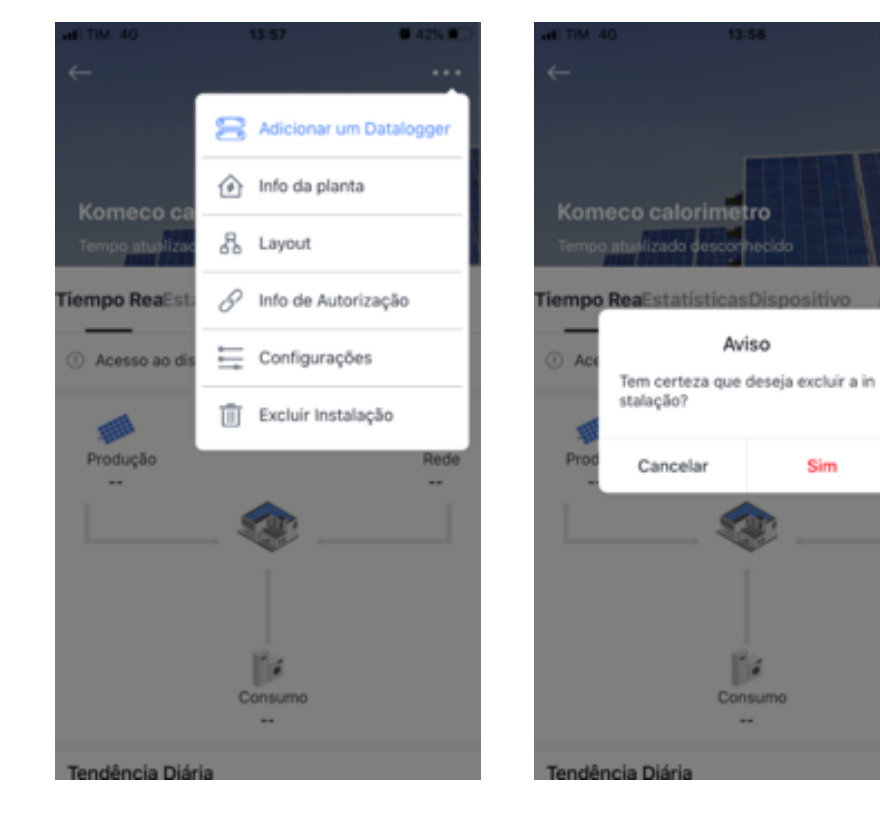

ede

 $9.38$ 

all TIM 40

14:18

Adicionar um Datalog

ger

Quick Scan

Ц

đ

noves a

 $423%$ 

#### **7.8 CADASTRAR DATALOGGER**

Após a criação da planta, você pode adicionar os dataloggers dos micros inversores instalados a sua planta.

O Datalogger pode coletar dados em execução de dispositivos fotovoltaicos e fazer upload para o servidor, o que permite um entendimento completo do status de execução da planta fotovoltaica. Além disso, o sistema determinará se a planta está funcionando normalmente, o que evita perdas causadas por falha do dispositivo e outros motivos.

Para adicionar um datalogger a uma planta, seguir as etapas a seguir:

1. Clique em "+" no canto superior direito e clique em "adicionar um datalogger".

2. Selecione a planta o qual o datalogger será adicionado.

3. Digitar o número de série do datalogger ou realizar a leitura do número de série através do QRCODE. O número de série e QRCODE encontram-se disponíveis na embalagem ou etiqueta do produto.

- 4. Clicar em "adicionar"
- 5. Clicar em "feito" para concluir o processo.

Após incluir o datalogger na planta, uma nova página será exibida para ter acesso as configurações de rede do dispositivo.

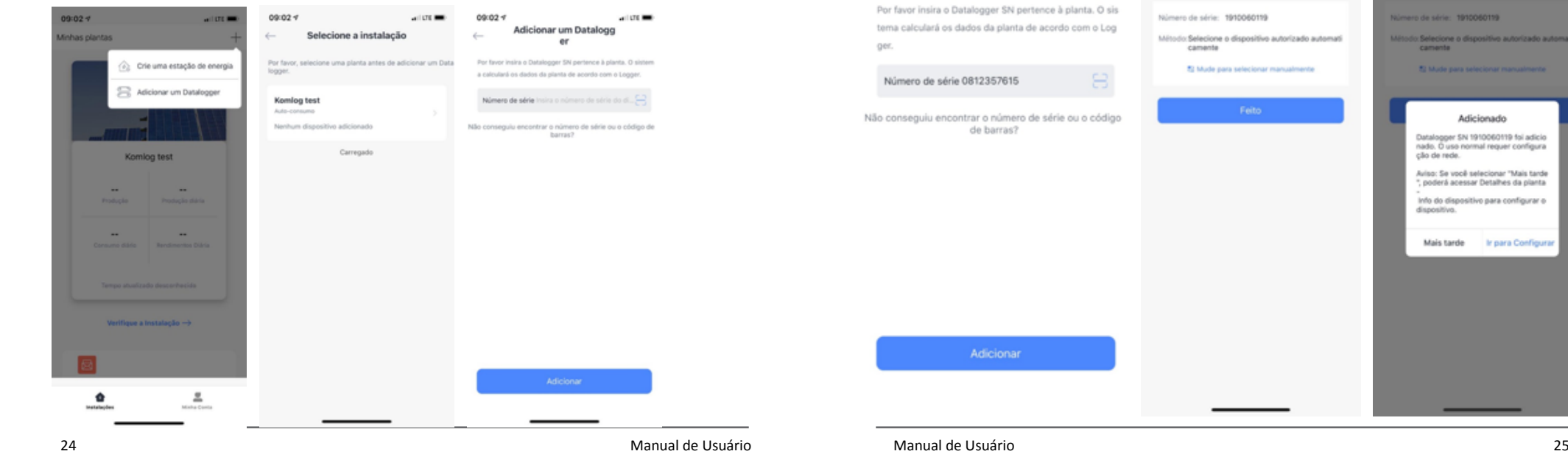

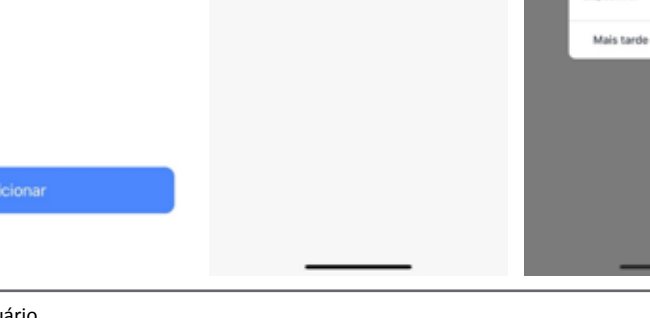

**ALCOHOL: N** 

Selecione dispositivos

associados

Adicionado

Detailsoner SN 1910060119 foi adicio nado. O uso normal requer configura

Aviso: Se você selecionar "Mais tarde".<br>", poderá acessar Detalhes da planta Info do dispositivo para configurar o

Ir para Configur

cão de rede

disnovables

1909090

 $\omega$  or  $\blacksquare$ 

Selecione dispositivos

associados

 $09064$ 

### **7. MONITORAMENTO**

### **7. MONITORAMENTO**

### **7.9 CONFIGURAÇÃO DE REDE**

Atenção:

• Se você não conseguir encontrar o dispositivo wi-fi (Datalogger SN) na lista de redes sem fio, verifique se a distância entre o registrador e a rede Wi-Fi é inferior a 10m.

• Se você ainda não conseguir encontrar o AP (Datalogger SN), podem ser os problemas de conexão ou configuração.

Para configurar o acesso a rede Wi-Fi deverá ser seguido as etapas a seguir:

- Abrir configuração de Wi-Fi do dispositivo móveis desejado;
- Encontrar rede Wi-Fi gerada pelo micro inversor (AP\_xxxxxxxxxx)
- Conectar o dispositivo móvel a rede Wi-Fi (senha: 12345678)

Após confirmação de conexão uma página da web deverá ser aberta.

- Digitar o endereço de IP no browser do navegador (IP: 10.10.100.254)
- Uma página será exibida para digitar o login e senha de acesso.
- Digitar o login e senha (login: admin / senha: admin)

Após conexão uma página será exibida para configurações da rede.

• Abrir aba "Quick Set"

• Digitar ou pesquisar o nome da rede Wi-Fi o qual o micro inversor deverá ser conectado.

- Selecionar o método de criptografia de proteção da rede Wi-Fi
- Digitar senha da rede Wi-Fi

Após configurações clicar em "salvar"

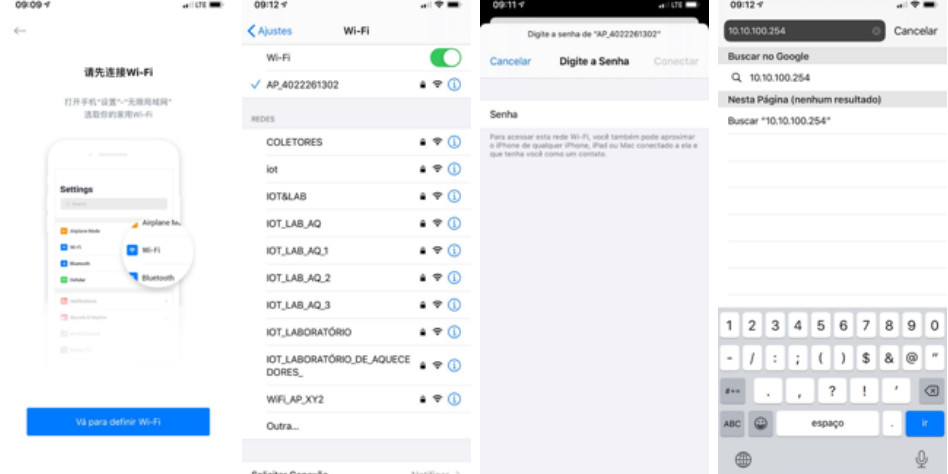

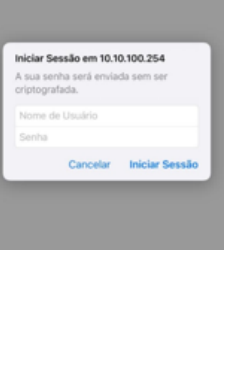

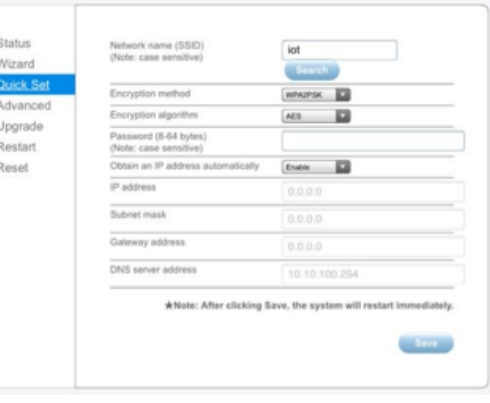

### **7. MONITORAMENTO**

### **7. MONITORAMENTO**

Depois de terminar de adicionar, você pode verificar os dados do registrador na página "Detalhes do dispositivo"

• Após a configuração da rede, significa que o registrador é capaz de comunicação, que pode transmitir dados para o servidor. Em seguida, você pode verificar os dados da

instalação no aplicativo SOLARMAN.

• Devido à conexão de rede e servidor, aguarde cerca de 5 a 10 minutos após a conclusão da configuração.

•Se os dados não forem exibidos corretamente, verifique a rede do roteador ou tente reconfigurar a rede do registrador.

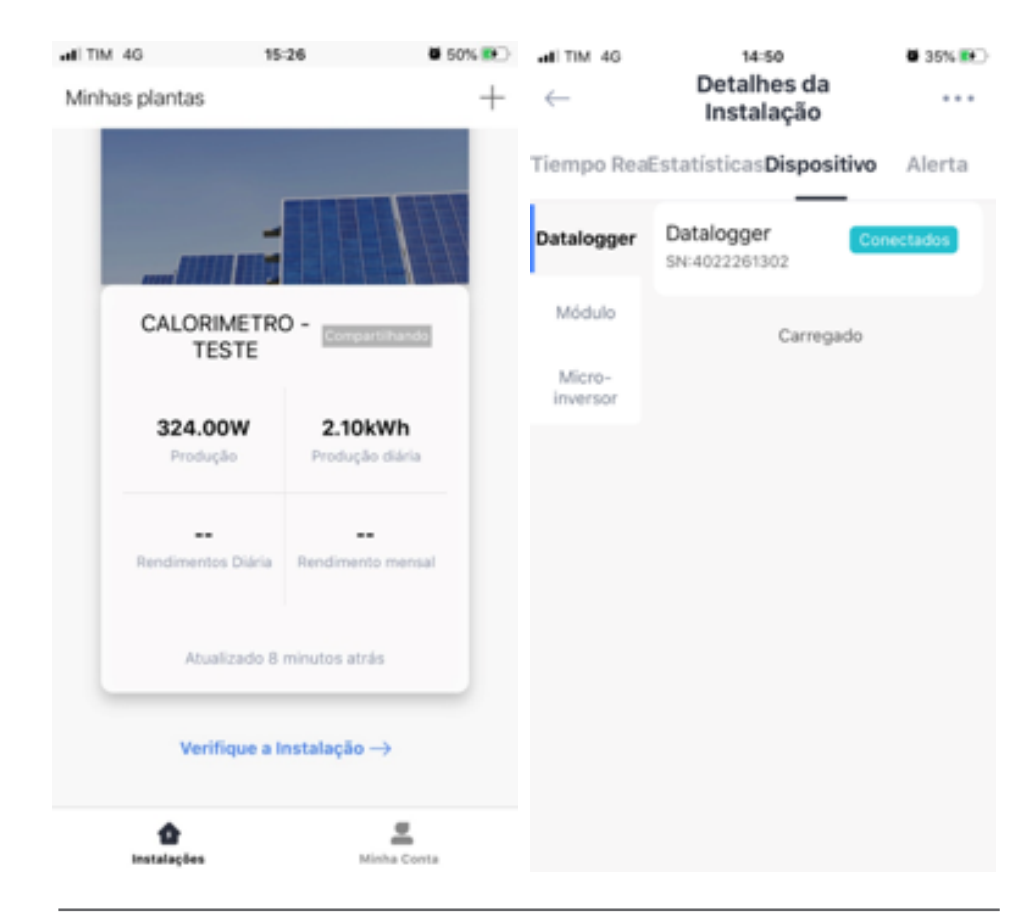

#### **7.10 DESVINCULAR DATALOGGER**

Para desvincular o datalogger da planta, realizar as etapas a seguir:

- 1. Clique em "verificar instalação"
- 2. Selecione a aba "dispositivo"
- 3. Clicar sobre o datalogger que deseja ser removido
- 4. Clicar em "..." na no canto superior direito
- 5. Clicar em "desativar dispositivo "
- 6. Clicar em "confirme a desvinculação".

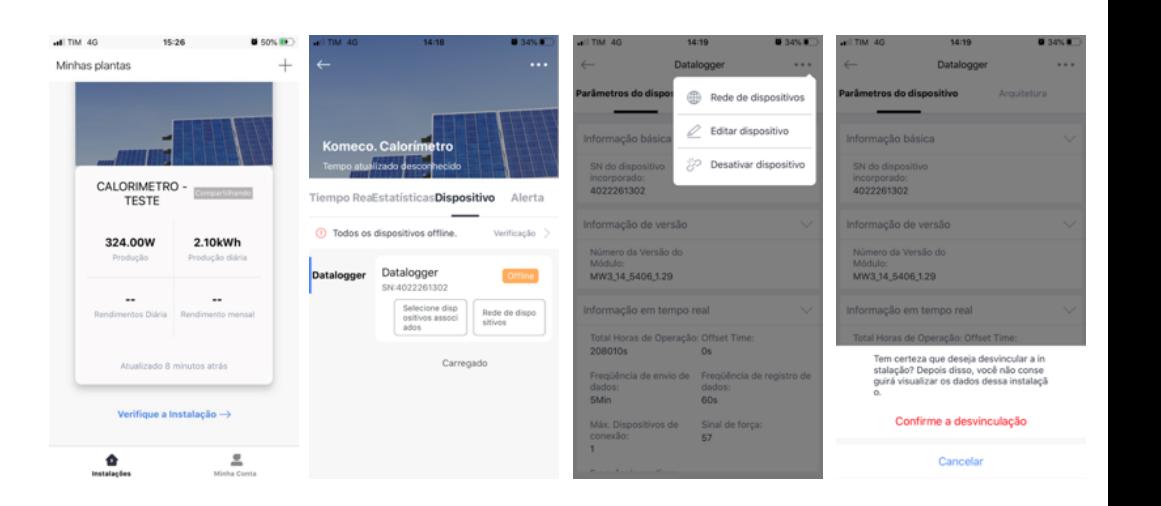

## **8. DADOS/CONFIGURAÇÕES DA PLANTA**

Após a conclusão da instalação e do dispositivo, você pode verificar os dados da instalação e realizar outras operações.

Aviso: Verifique os dados da planta 10 minutos após a configuração da rede.

### **8.1 DADOS GERAIS**

Para ter acesso aos dados detalhados, clicar em "verifique a instalação"

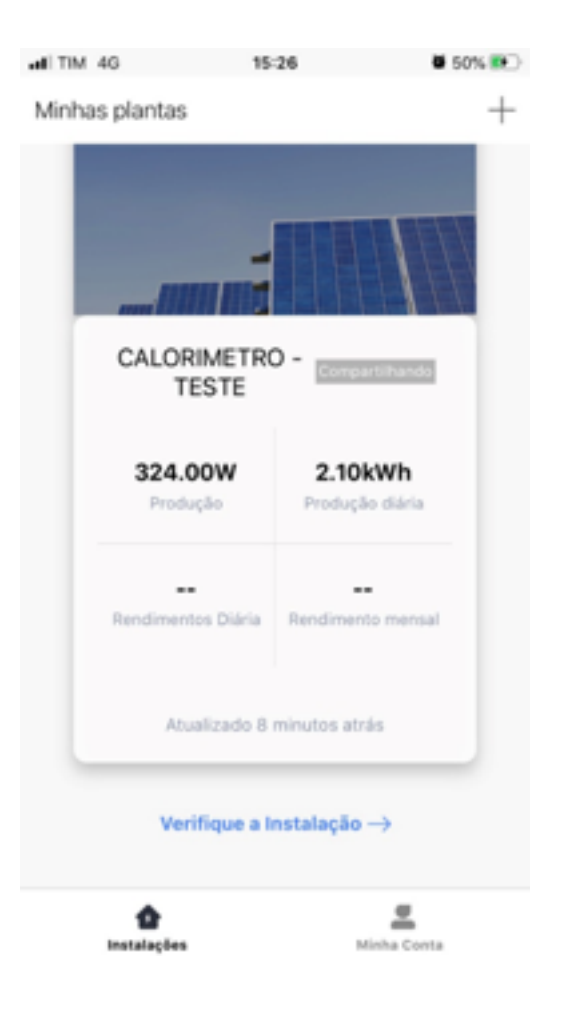

### **8. DADOS/CONFIGURAÇÕES DA PLANTA**

Na página seguinte será permitido visualizar os dados da planta. Tempo real: dados referentes a geração real da planta. Estatística: estatísticas da planta e os dados históricos nesta página. Dispositivo: dados individuais de cada dataloggers adicionada na planta. Aletas: informações sobre alertas de ocorrências da planta durante a operação.

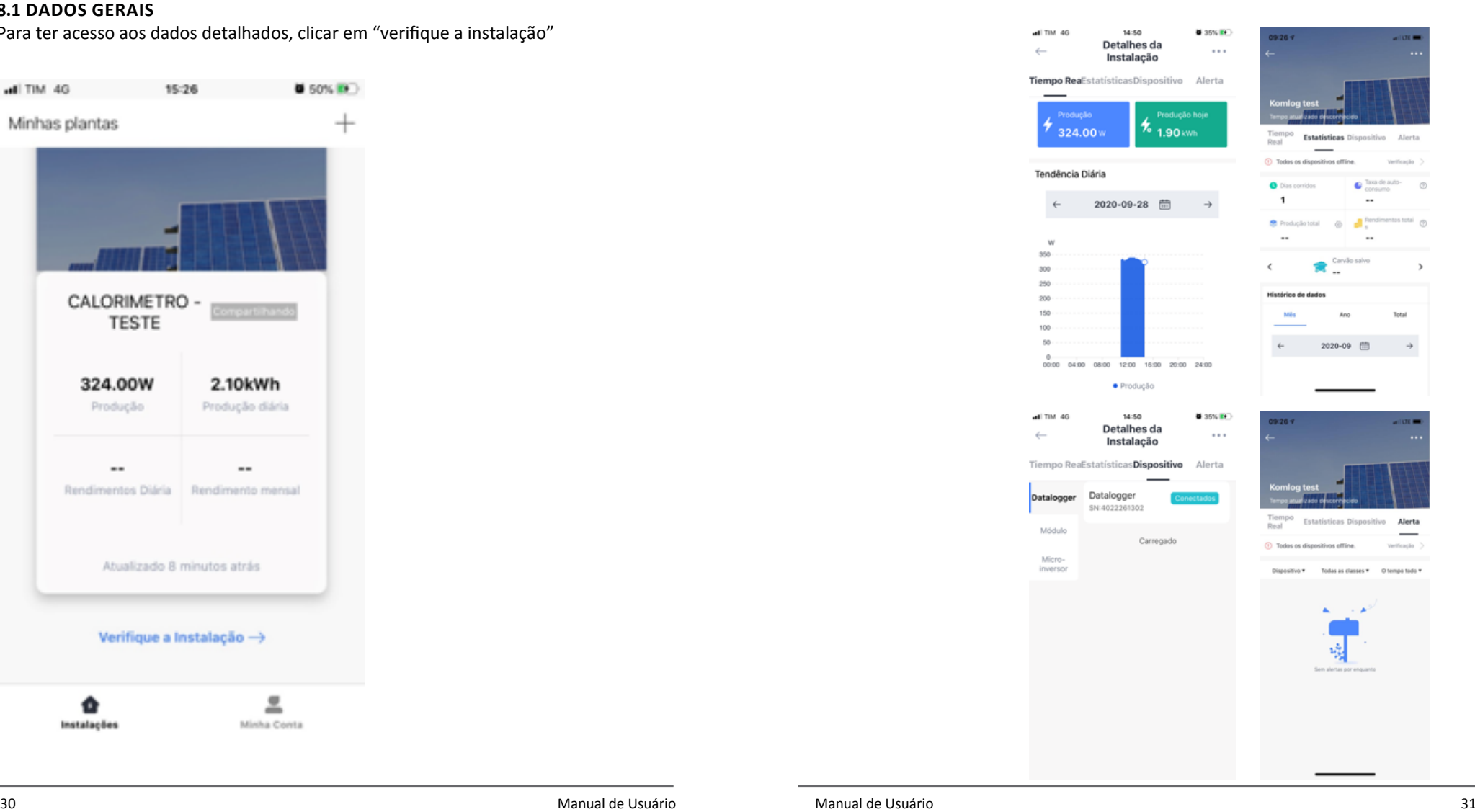

#### **8.2 DETALHES DA PLANTA**

Clique no botão no canto superior direito para ir para a página "Informação da planta".

Você pode verificar as informações básicas, informações do sistema, informações de rendimento etc.

Além disso, você pode modificar as informações aqui para garantir uma melhor análise dos dados da planta.

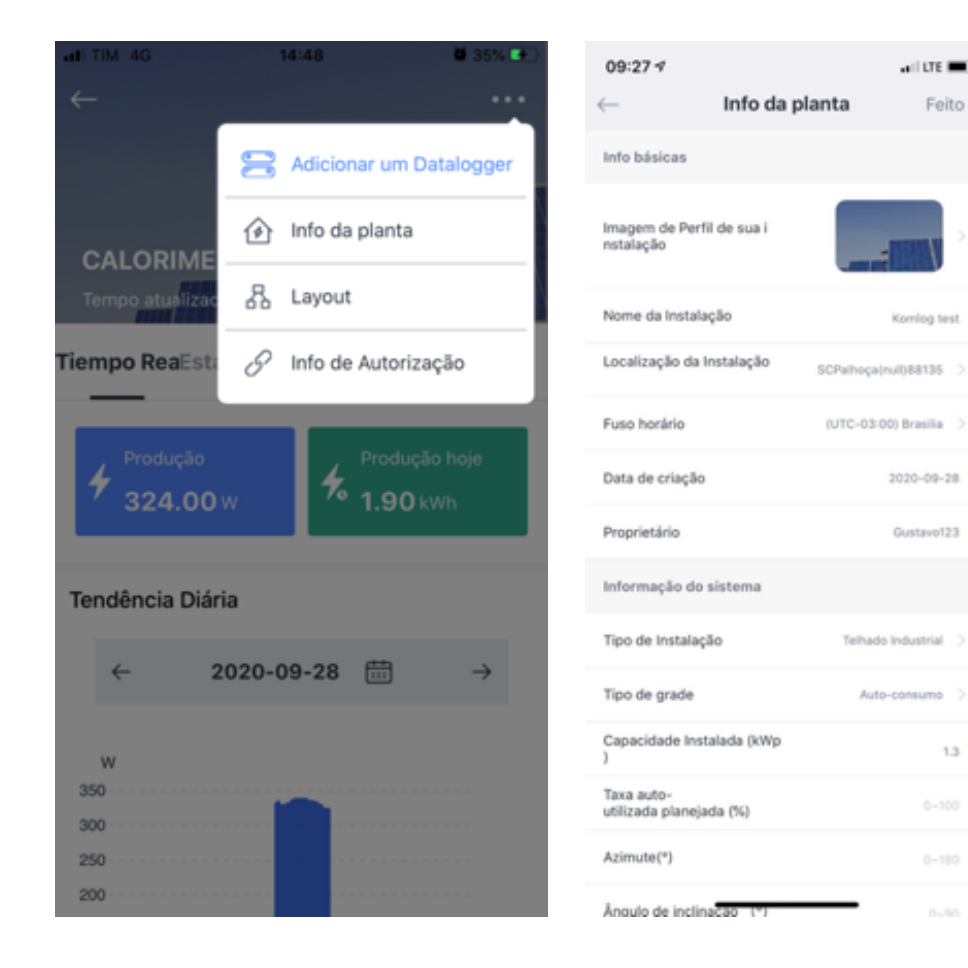

## **8. DADOS/CONFIGURAÇÕES DA PLANTA**

### **8.3 INFORMAÇÕES DO DISPOSITIVO**

Clique no botão no canto superior direito para acessar a página "Informações do dispositivo".

Você pode verificar as informações do dispositivo nesta página.

Clique em um dispositivo específico para verificar dados em tempo real e gráfico estatístico, através dos quais você pode saber se o dispositivo está funcionando normalmente.

Clique no botão no canto superior direito da página "Detalhes do dispositivo". Você pode editar ou desatar o dispositivo aqui.

Se o dispositivo for um registrador, você poderá operar a configuração de rede.

Se o dispositivo for um medidor, você poderá operar a configuração do medidor.

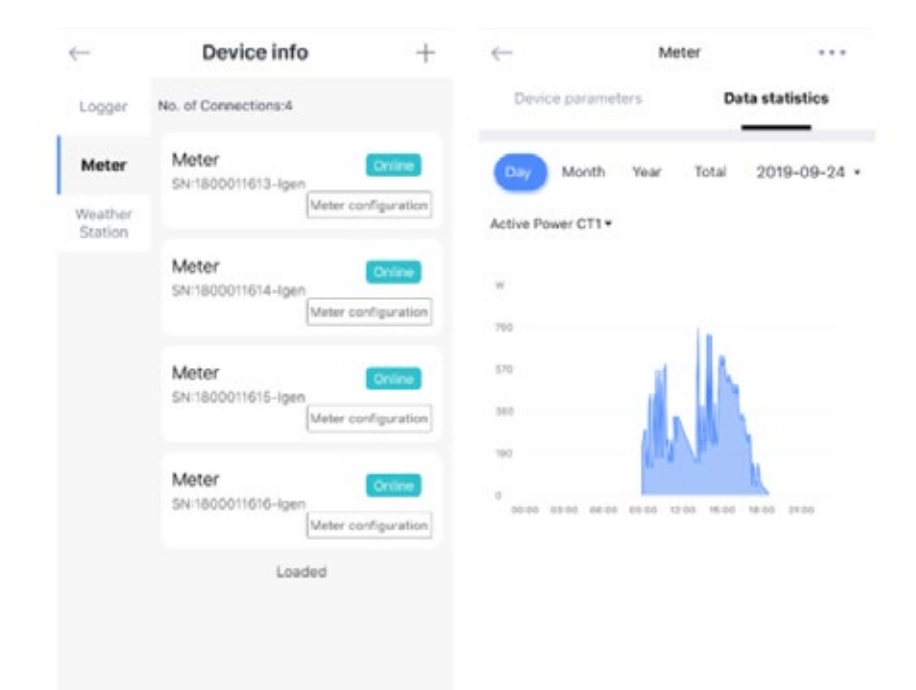

1.3

## **8. DADOS/CONFIGURAÇÕES DA PLANTA**

### **8.4 ALERTAS**

Você pode verificar o alerta da planta nesta página. O alerta será diferenciado da importância e do conteúdo do alerta, o que permite entender a importância dos alertas.

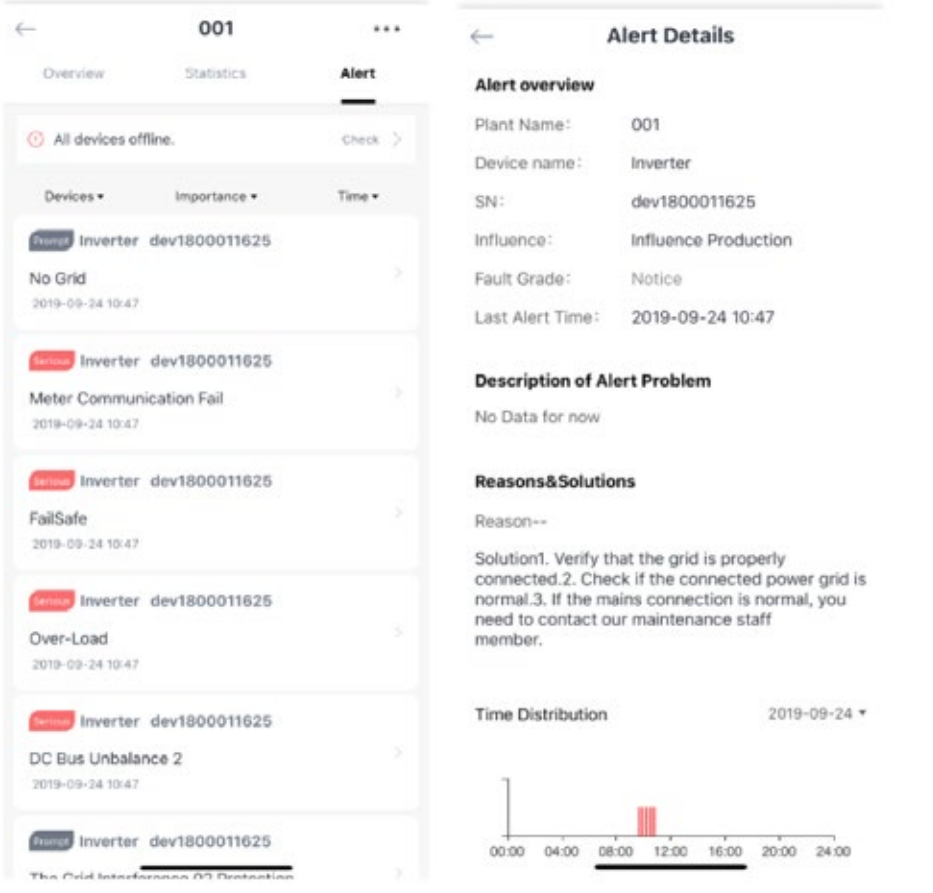

## **8. DADOS/CONFIGURAÇÕES DA PLANTA**

### **8.5 INFORMAÇÕES DE CONTA**

### 8.5.1 DESCONECTAR DO APLICATIVO

Para desconectar do aplicativo, acessa a configuração pessoal ("minha conta"), clique em "configurações" e clique em sair.

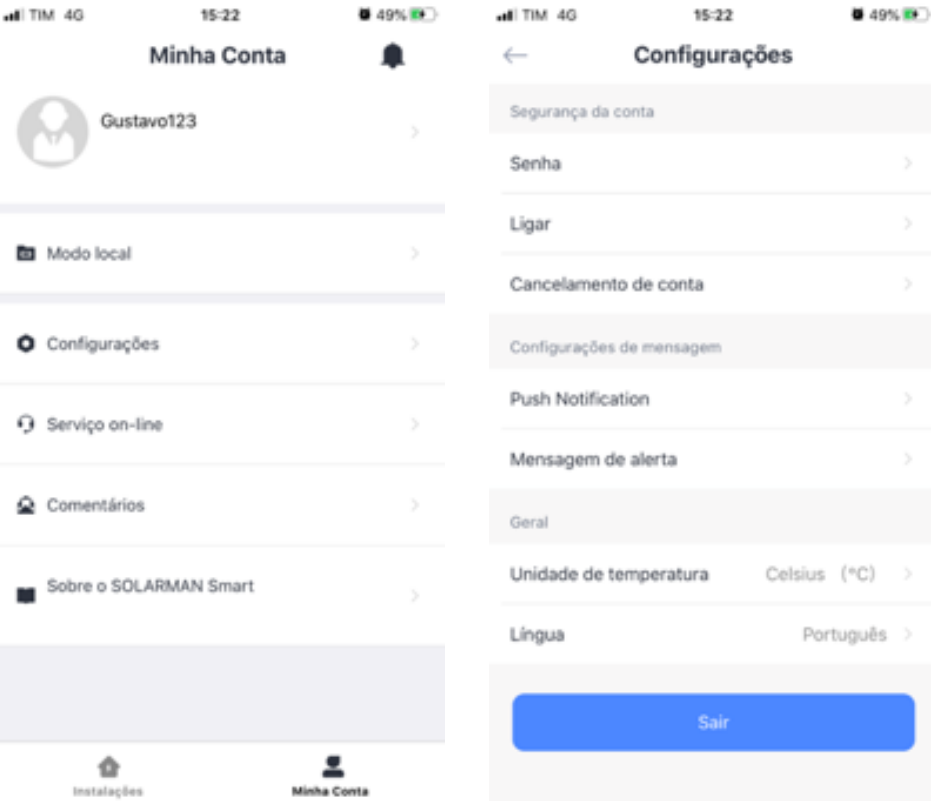

### 8.5.2 INFORMAÇAO PESSOAL

Para alterar informações pessoais acesse a configuração pessoal ("minha conta", clique sobre o avatar ilustrativo e modifique suas informações pessoais

## **8. DADOS/CONFIGURAÇÕES DA PLANTA**

### 8.5.3 SEGURANÇA DA CONTA

Acesse a configuração pessoal ("minha conta") e modifique a senha da conta, número de telefone, E-mail, ou nome de usuário.

Aviso: Se você fizer login via nome de usuário, primeiro altere número de telefone ou o e-mail.

Depois disso, você pode modificar a senha da conta.

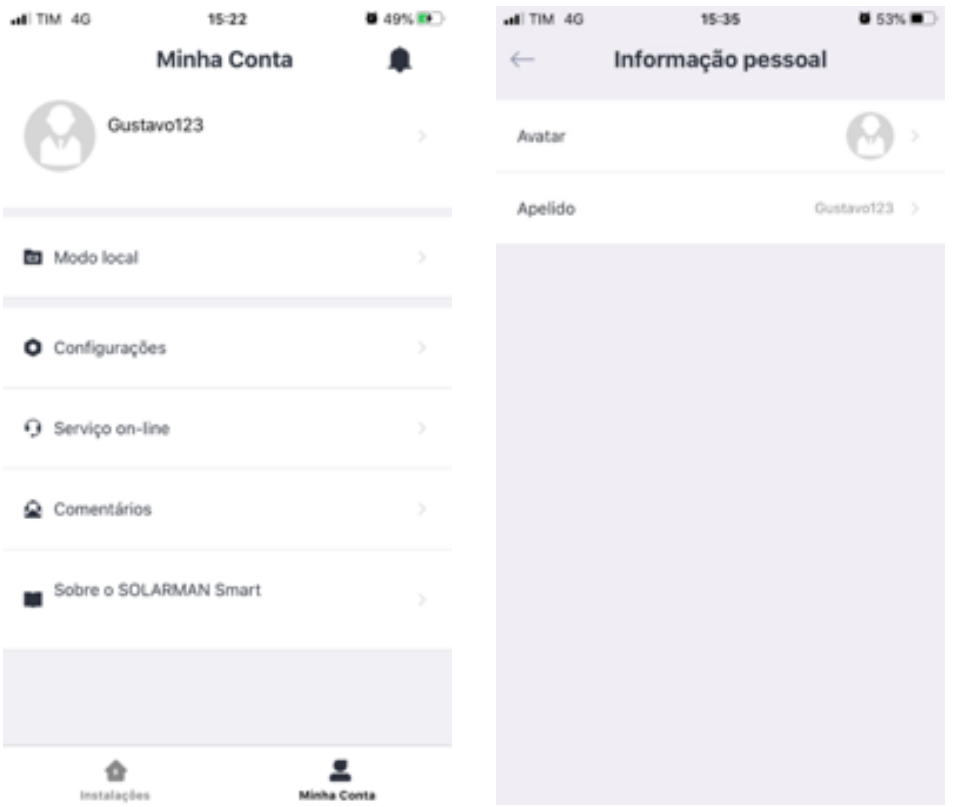

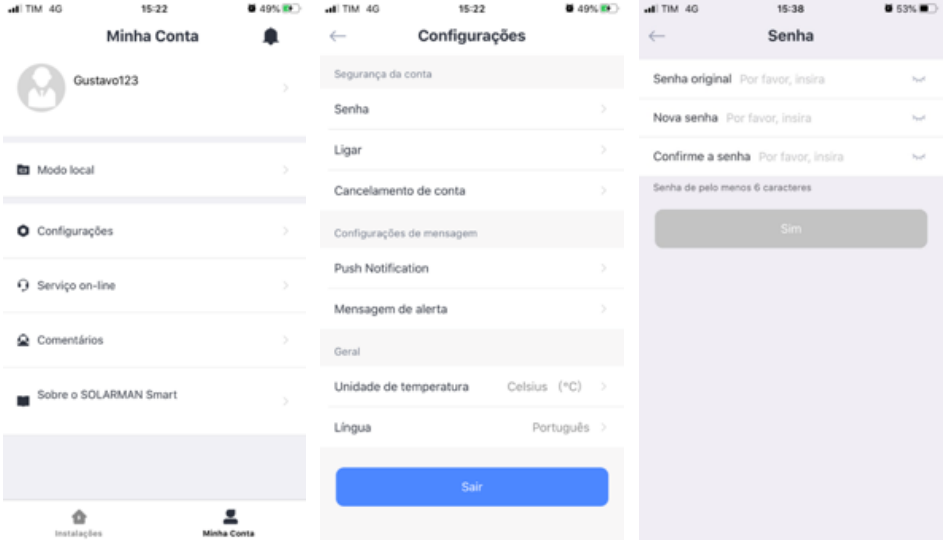

### 8.5.4 CONFIGURAÇÕES GERAIS

#### **Temperatura**

Acesse a configuração pessoal ("minha conta"), clique em configuração e selecione a unidade de medida de temperatura desejada.

Você poderá selecionar a unidade em Celsius ou Fahrenheit.

## **8. DADOS/CONFIGURAÇÕES DA PLANTA**

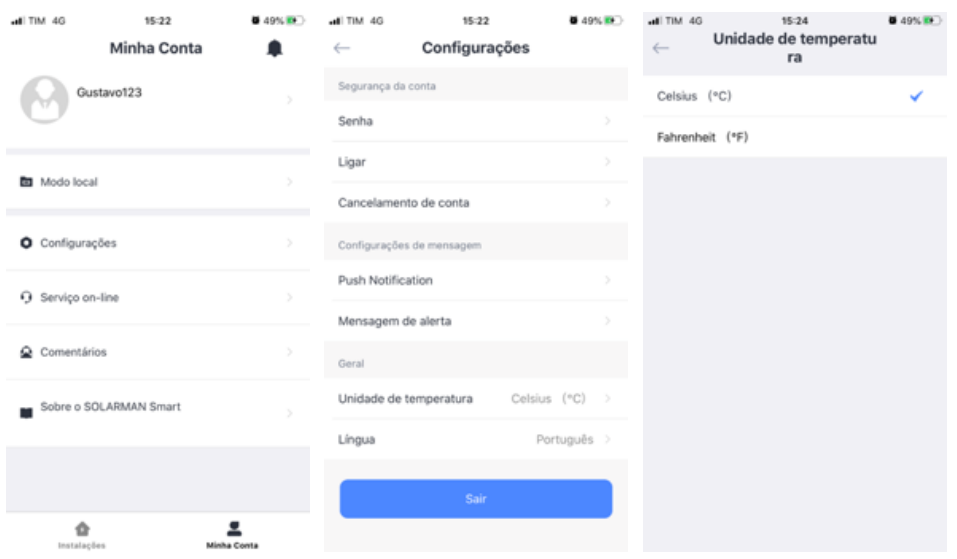

#### **Idioma**

Acesse a configuração pessoal ("minha conta"), clique em configuração e selecione o idioma desejado.

#### O aplicativo poderá ser utilizado em idiomas diferentes.

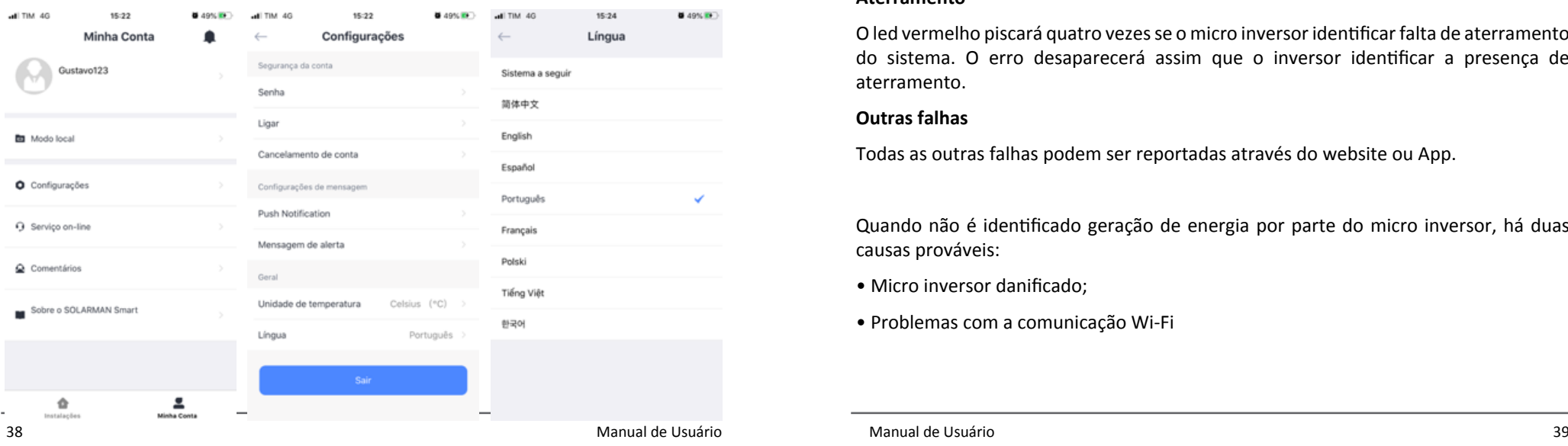

## **9. PROBLEMAS E SOLUÇÕES**

### **9.1 INDICAÇÕES DE ERROS**

#### **LED de inicialização**

Um minuto depois que a energia CC é aplicada pela primeira vez ao micro inversor um piscar curto em vermelho indica uma sequência de inicialização bem-sucedida do micro inversor.

Se houver 2 ou mais piscadas curtas do led vermelho, significa que houve uma falha durante a configuração do micro inversor.

### **LED de operação**

Piscando devagar em azul: produzindo pouca energia

Piscando intermitente rápido em azul: produzindo grande potência

Piscando intermitente em Vermelho: sem produção de energia

Piscando duas vezes em vermelho: Baixa alta tensão CA

Piscando três vezes em vermelho: Mau funcionamento do sistema.

#### **Aterramento**

O led vermelho piscará quatro vezes se o micro inversor identificar falta de aterramento do sistema. O erro desaparecerá assim que o inversor identificar a presença de aterramento.

#### **Outras falhas**

Todas as outras falhas podem ser reportadas através do website ou App.

Quando não é identificado geração de energia por parte do micro inversor, há duas causas prováveis:

- Micro inversor danificado;
- Problemas com a comunicação Wi-Fi

### **9. PROBLEMAS E SOLUÇÕES**

### **Diagnostico rápido através do micro inversor**

• Led vermelho piscando ou apagado: problema no inversor.

#### **Diagnostico rápido através do website ou App**

- Sem exibição de dados: Esse provavelmente é um problema de comunicação e não um problema do Micro inversor.
- Problemas com exibição irregular: os dados são exibidos por um período e, em seguida, nenhum dado é exibido: provavelmente um problema de comunicação.
- Geração de 0 watts ou 2 watts: possivelmente um problema com o micro inversor.
- Exibição de dados diferentes de outras unidades instaladas: provavelmente um problema com o micro inversor.

### **9.2 SOLUÇÕES**

1. Verifique se a tensão e a frequência da rede elétrica estão dentro das faixas mostradas na seção dados técnicos deste manual.

2. Verifique a conexão com a rede elétrica. Verifique se a energia da rede elétrica está presente no micro inversor em questão, removendo a energia CA e a energia CC. Nunca desconecte os cabos CC enquanto o micro inversor estiver produzindo energia. Reconecte os conectores do módulo CC e observe três piscadas curtas do LED.

3. Verifique a conexão CA entre todos os micros inversores. Verifique se cada inversor está energizado pela rede elétrica, conforme descrito na etapa anterior.

4. Verifique se qualquer disjuntor CA está funcionando corretamente e se está desarmado.

5. Verifique as conexões CC entre o micro inversor e o módulo fotovoltaico.

6. Verifique se a tensão CC do módulo fotovoltaico está dentro da faixa permitida mostrada nos dados técnicos deste manual.

7. Se o problema persistir, ligue para o Suporte ao cliente.

### **10. SUBSTITUIÇÃO DO MICRO INVERSOR**

Siga o procedimento para substituir um micro inversor com falha.

- 1. Desligar o disjuntor geral do quadro de distribuição;
- 2. Desligar o disjuntor do circuito do micro inversor;
- 3. Desconectar o cabo CA do micro inversor, eliminando-o da série paralela
- 3. Cobrir os módulos fotovoltaicos com um material opaco;
- 4. Desconectar os cabos CC do módulo fotovoltaico do micro inversor.
- 5. Remover o micro inversor da estrutura metálica dos módulos
- 6. Fixar o micro inversor na estrutura metálica dos módulos
- 7. Conectar os cabos CC do módulo fotovoltaico no micro inversor.
- 8. Remover o material opaco sobre os módulos fotovoltaicos
- 9. Conectar o cabo CA do micro inversor, incluindo-o na série paralela
- 10. Acionar o disjuntor do circuito do micro inversor;
- 11. Acionar o disjuntor geral do quadro de distribuição

### **11. QUADRO DE CARACTERÍSTICAS TÉCNICAS**

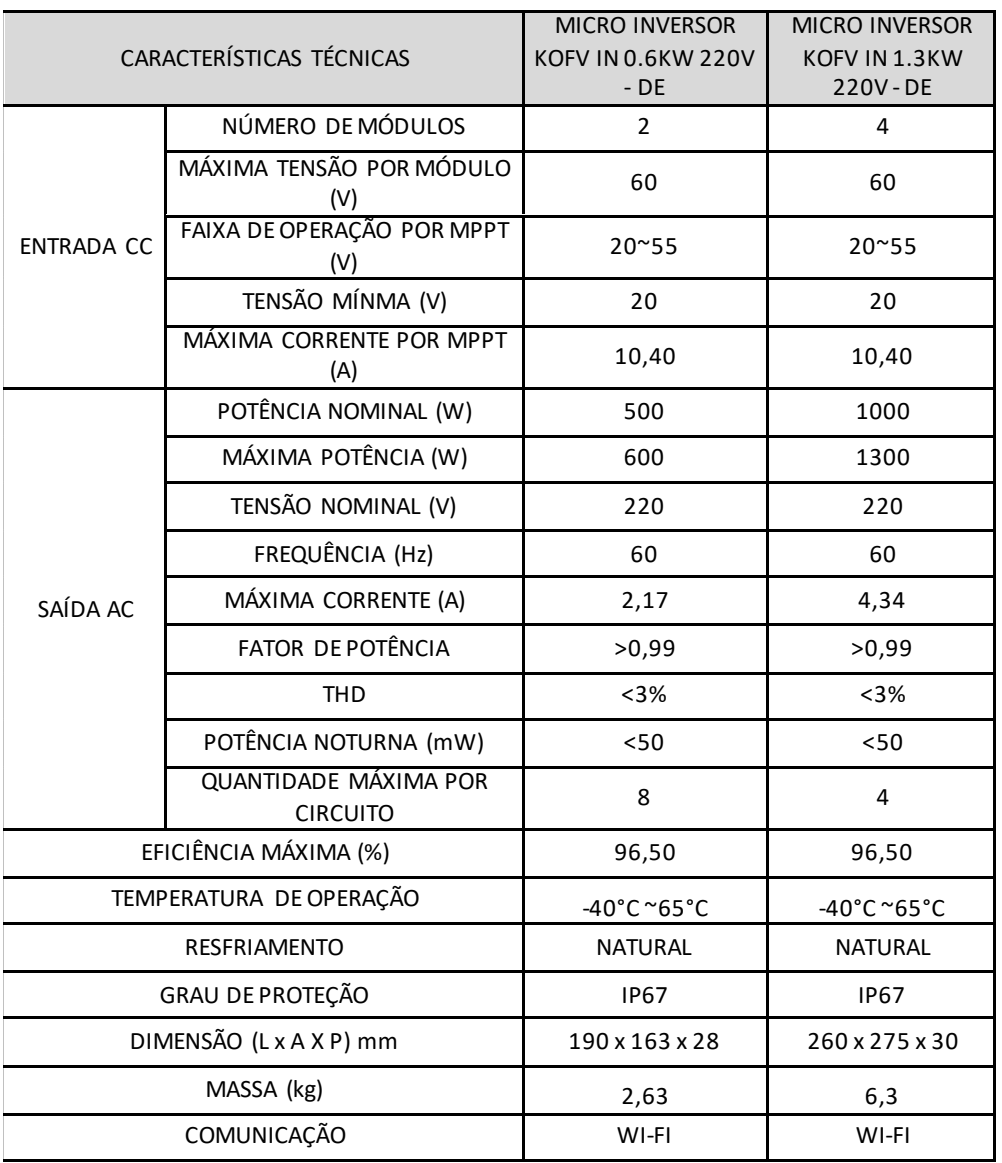

### **12. TERMO DE GARANTIA**

A Garantia inicia-se a partir da data de emissão da Nota Fiscal de Venda do produto e tem prazo legal de 90 (noventa) dias, conforme dispõe o artigo 26, inciso II da Lei n° 8.078, de 11.09.1990, Código de Defesa do Consumidor.

Se o produto for instalado por uma REDE CREDENCIADA KOMECO esta garantia se estende por mais 117 (cento e dezessete) meses, totalizando 120 (cento e vinte) meses de garanta contra vícios de fabricação, contados a partir da data de emissão da Nota Fiscal de Venda do produto.

A REDE CREDENCIADA KOMECO deverá emitir uma Nota Fiscal de Prestação de Serviço, além do preenchimento o campo "AUTENTICAÇÃO DE INSTALAÇÃO", existente neste termo de garantia, para que a garantia estendida seja efetivada.

Quando for solicitar serviço em garantia, tenha em mãos: Manual do Usuário e Instalação; Nota Fiscal de Venda do Produto; Nota Fiscal de Prestação de Serviço de Instalação do Produto;

Esta é a única maneira de comprovação, para obter a garantia do produto, descrita neste termo de garanta.

Caso o proprietário não possua os documentos acima citados ou estas estiverem rasuradas, alteradas ou preenchidas incorretamente, a garantia não será concedida.

Para a instalação dos produtos KOMECO, com REDE CREDENCIADA KOMECO, acessar o site: www.komeco.com.br.

Quando o Cliente optar por instalar o aparelho através de assistência técnica não credenciada, a KOMECO não se responsabiliza por mau funcionamento, inoperância, ou qualquer dano provocado durante a instalação. Nesta situação o produto terá somente a garantia de 90 (noventa) dias, conforme dispõe o artigo 26, inciso II da Lei n° 8.078, de 11.09.1990, Código de Defesa do Consumidor.

### A Garantia KOMECO não cobre:

• Peças que apresentam desgaste natural com o uso do aparelho, exceto se o produto estiver no prazo de garantia legal de 90 (noventa) dias;

• Pagamento de despesas com a instalação do produto, bem como seus acessórios extras que não acompanham o produto.

• Pagamento de deslocamento de Técnicos;

### **12. TERMO DE GARANTIA**

### **12. TERMO DE GARANTIA**

- Pagamento de despesas com transporte do produto;
- Defeitos decorrentes de mau uso ou uso indevido do aparelho;
- Queda do equipamento ou transporte inadequado;
- Adição de outras peças não originais ou de procedência desconhecida;
- Aparelhos que apresentem alterações em suas características originais;
- Aparelhos instalados em locais com alta concentração de compostos salinos, ácidos ou alcalinos, exceto se o produto estiver no prazo de garanta legal de 90 (noventa) dias;
- Ligação do aparelho em tensão incorreta, oscilação de tensão, descargas elétricas ocasionadas por tempestades;
- Danos decorrentes de ventilação inadequada;
- Abertura do equipamento por pessoa não habilitada e autorizada pela KOMLOG IMPORTAÇÃO LTDA;
- Instalação em desacordo com o manual de instalação que acompanha o aparelho;
- Aparelho que contenha marcas e sinais feitos com tinta metálica, colorida ou similar, massa de acabamento, argamassa, cimento, ou sujeiras de qualquer espécie;
- Inversores que apresentam a etiqueta do número de série modificada, apagado ou removida.
- Defeito decorrente de danos por causas naturais como terremotos, inundação, raios,
- incêndios, chuva de granizo, chuva ácida ou neve em excesso;
- Danos aos conectores originais devido a falha nas conexões montadas durante a instalação;
- Danos decorrentes de manutenção inadequada;
- Danos ou vícios ocasionados pelo uso incorreto do produto, ou seja, utilização com finalidade diversa daquela a qual o produto se destina.

#### Lembre-se

De acordo com a política de garantia se o equipamento apresentar defeito durante o período de garantia o mesmo poderá ser devolvido a KOMLOG IMPORTAÇÃO LTDA através do envio do produto por remessa para conserto ou substituído por um equipamento de mesmo modelo ou equivalente.

Os serviços prestados (instalação ou garantia) pela REDE CREDENCIADA KOMECO, podem ter cobrança adicional (deslocamento) em função da distância entre sua residência, ou destino do aparelho e a REDE CREDENCIADA KOMECO.

A KOMLOG IMPORTAÇÃO LTDA pode oferecer as seguintes soluções para troca de equipamento em garantia, conforme as circunstâncias:

• Troca do inversor defeituoso por outro inversor de idêntico ou com semelhante desempenho,

- Reparação do inversor defeituoso,
- Entrega de um inversor adicional,
- Reembolso do valor de substituição do equipamento, conforme a tabela de preço vigente, reduzido pela depreciação do produto.

Esta garantia não oferece base legal para quaisquer reivindicações adicionais contra a KOMLOG IMPORTAÇÃO LTDA, incluindo, sem limitação, quaisquer reclamações por lucros cessantes, perda de uso, ou danos indiretos, ou quaisquer indenizações por danos que não envolvam o produto.

Exija sempre da REDE CREDENCIADA KOMECO, Nota Fiscal com a descrição dos serviços prestados, só assim você poderá solicitar a garantia dos serviços (90 dias).

Este certificado de garantia é válido apenas para produtos vendidos e utilizados em território brasileiro.

Esta garantia anula qualquer outra assumida por terceiros, não estando nenhuma pessoa jurídica ou física habilitada para fazer exceções ou assumir compromissos em nome da KOMLOG IMPORTAÇÃO LTDA.

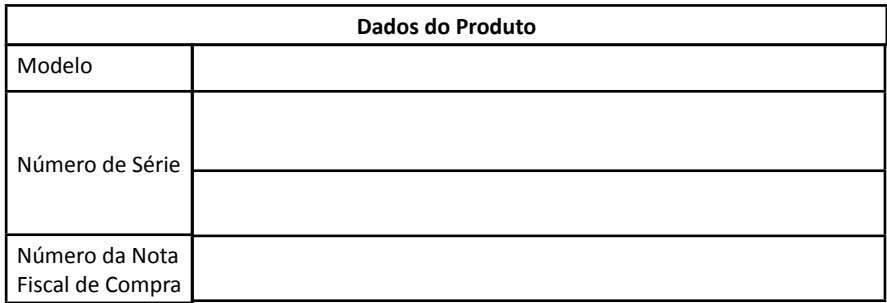

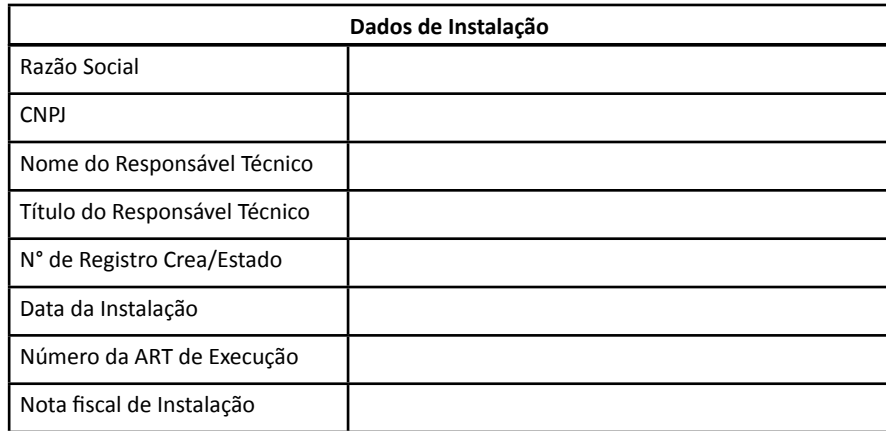

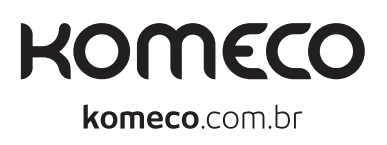

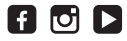

# **SAC**

### **4007 1806**

*(Capitais e regiões metropolitanas)*

### **0800 701 4805**

48 Manual de Usuário *(Demais localidades)*